## **DUAL ENROLLMENT STUDENT**

 $\mathbf{r}$ 

**How to find Course Section Information for the Class Registration Approval Form**

1. From your Workday homepage, access the *Academics* app by clicking *View All Apps* or the *Menu* button.

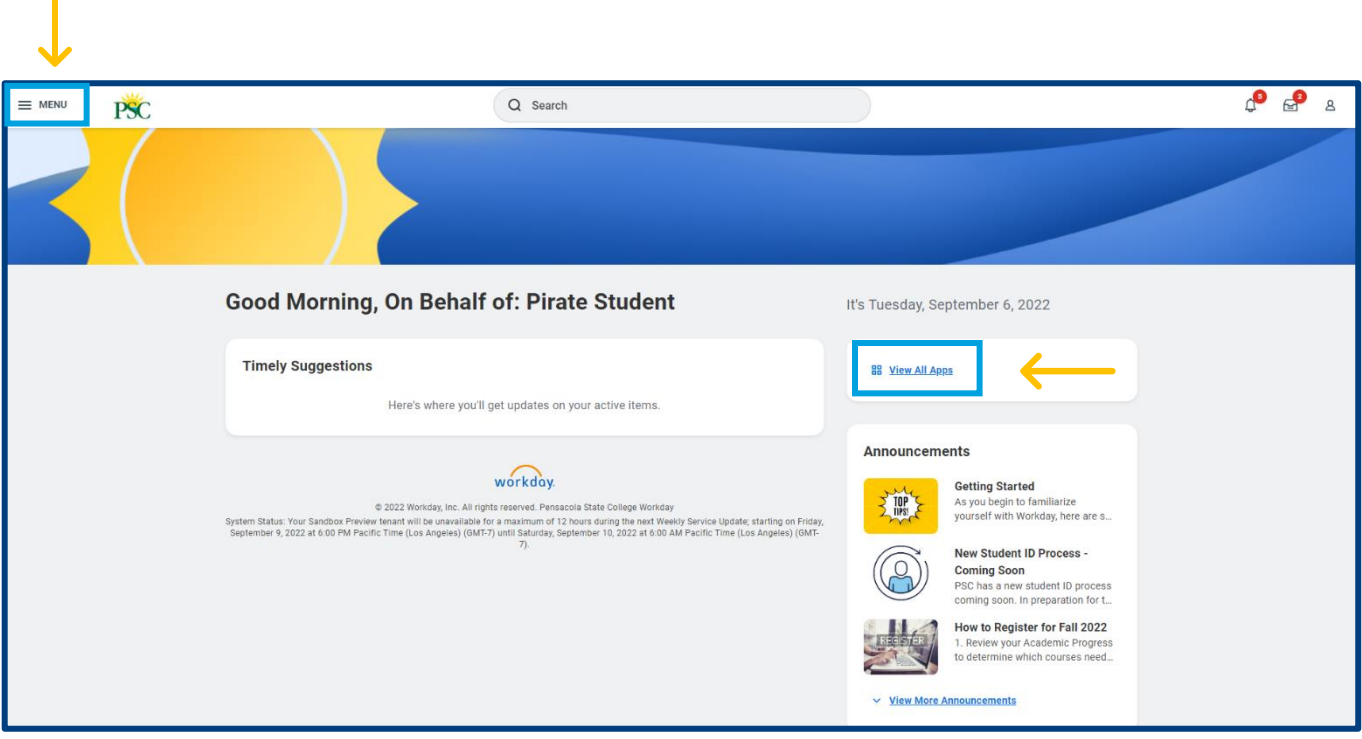

2. Open the *Academics* app.

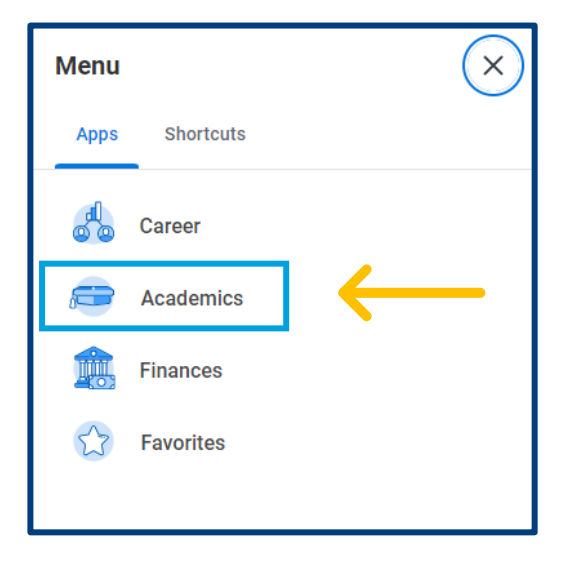

3. Under *Planning & Registration,* click on *Find Course Sections*.

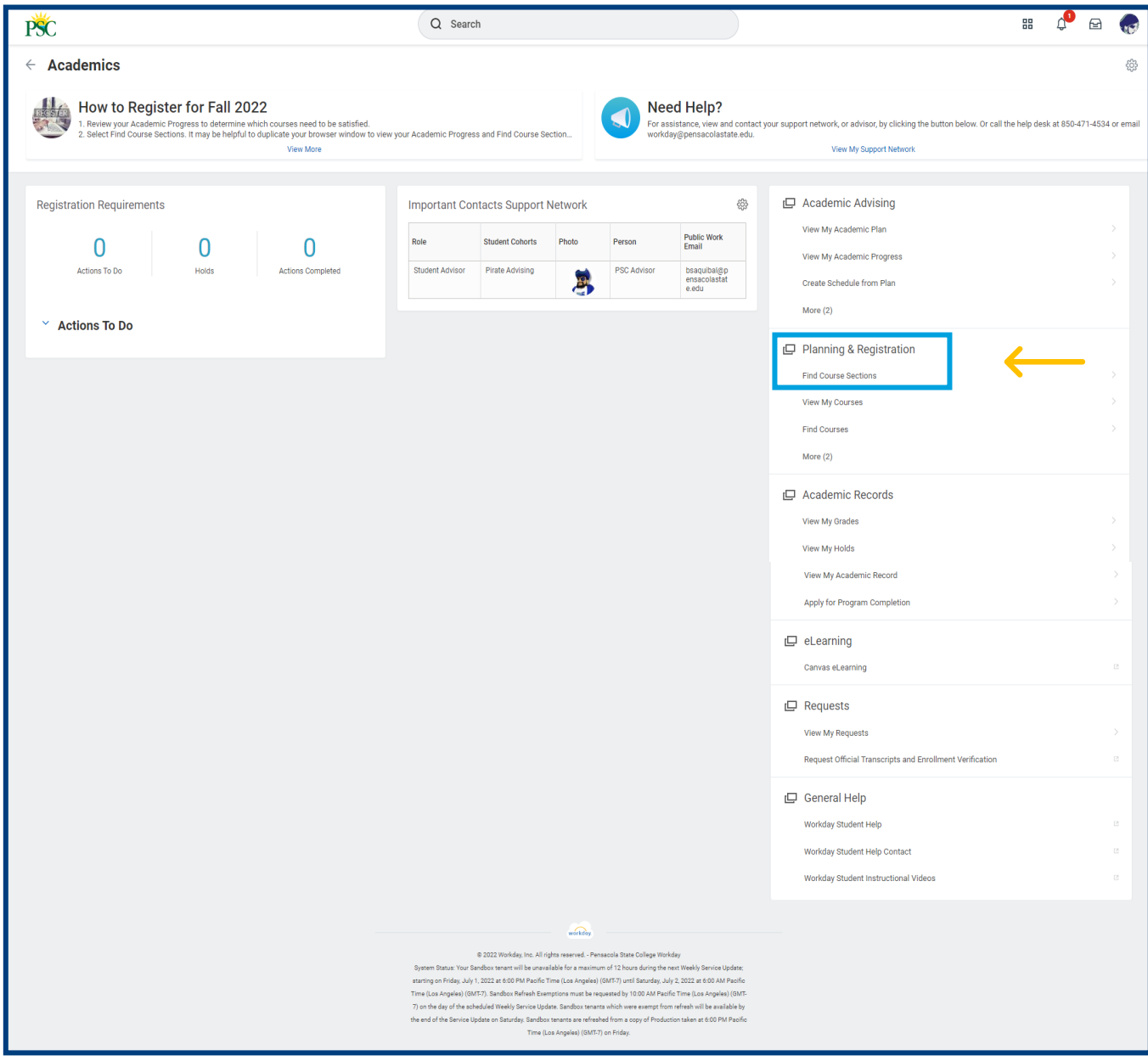

4. Select the Start Date (Academic Period) in the pop-up box.

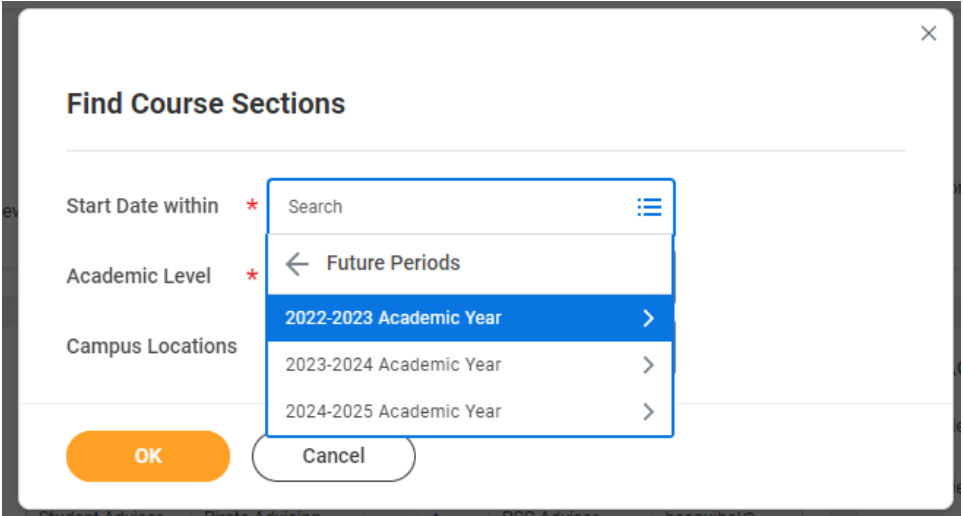

- 5. Select the *Academic Level.* Note: Dual Enrolled students are only permitted to take Undergraduate or Vocational level courses.
	- Undergraduate: College credit courses—courses offered in all Baccalaureate degree programs, the Associate in Arts degree, all Associate in Science degree programs, Applied Technology Diplomas, Advanced Technical Certificates, and College Credit Certificates.
	- Vocational: Clock-hour courses—courses offered in Vocational Certificate programs. (Only for specific dual enrollment vocational majors.)

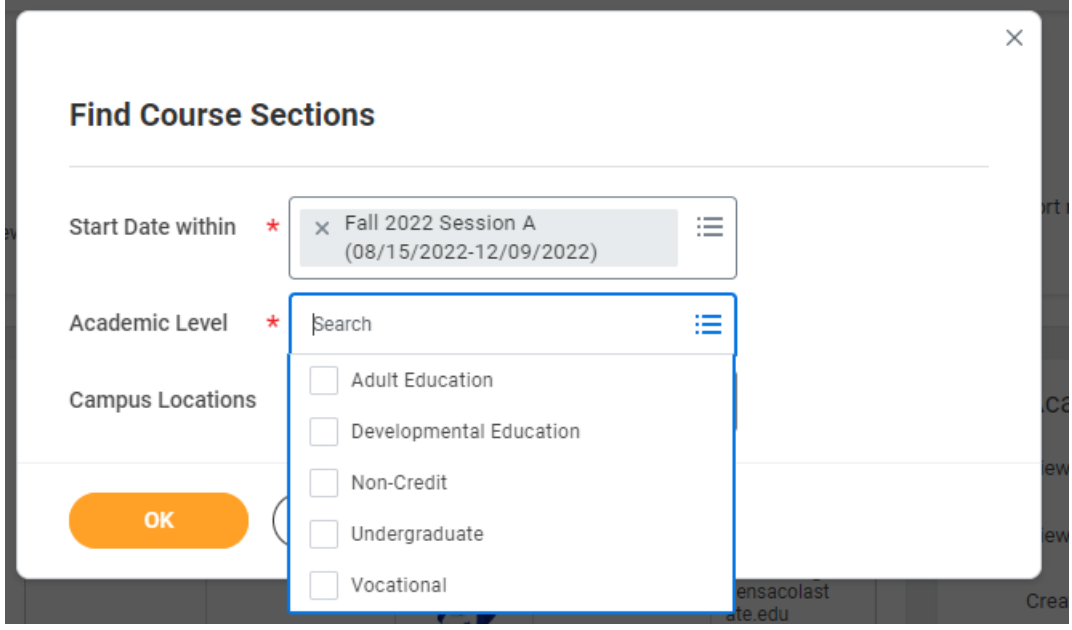

6. *Campus Location* is optional.

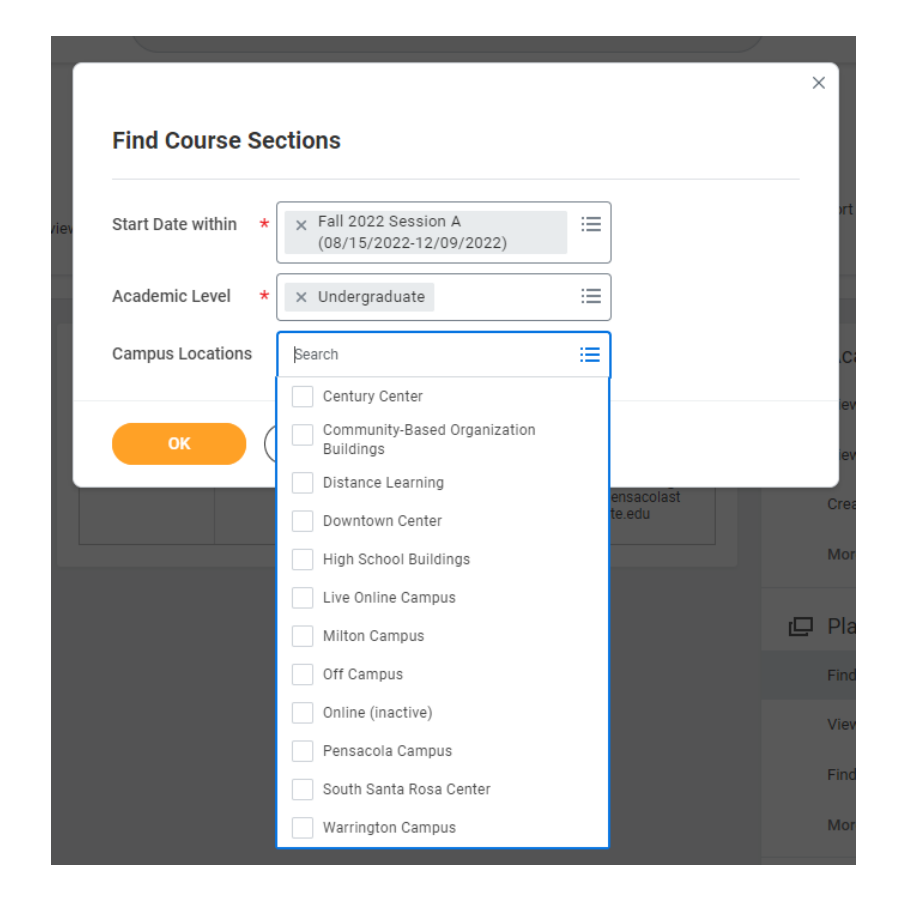

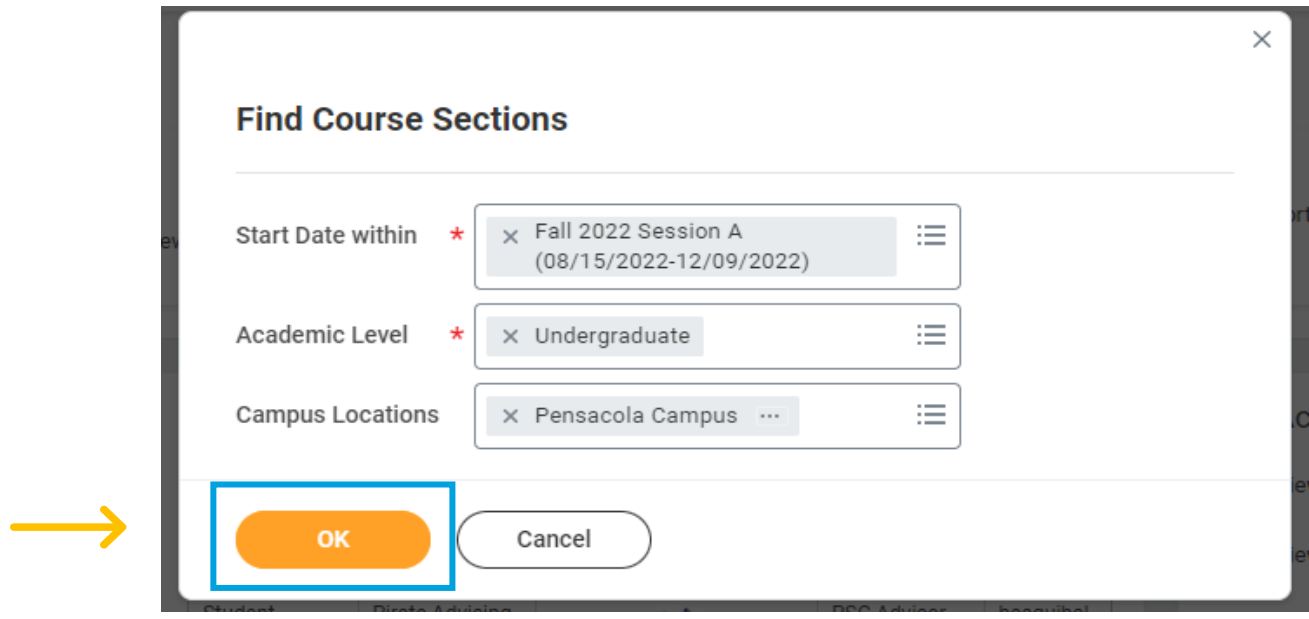

8. Find Courses. You can type the subject in the search bar or use filters on the right (see on the next page). **Note**: Course ID has changed. Example: ENC 1101-C2001 – English Composition I.

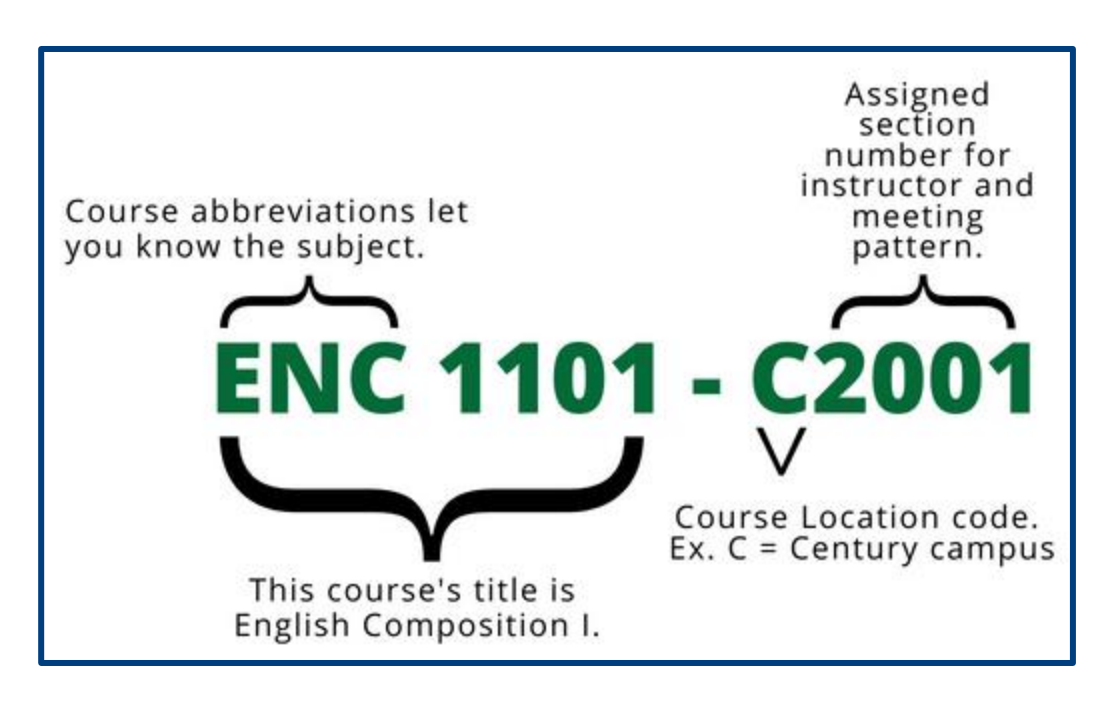

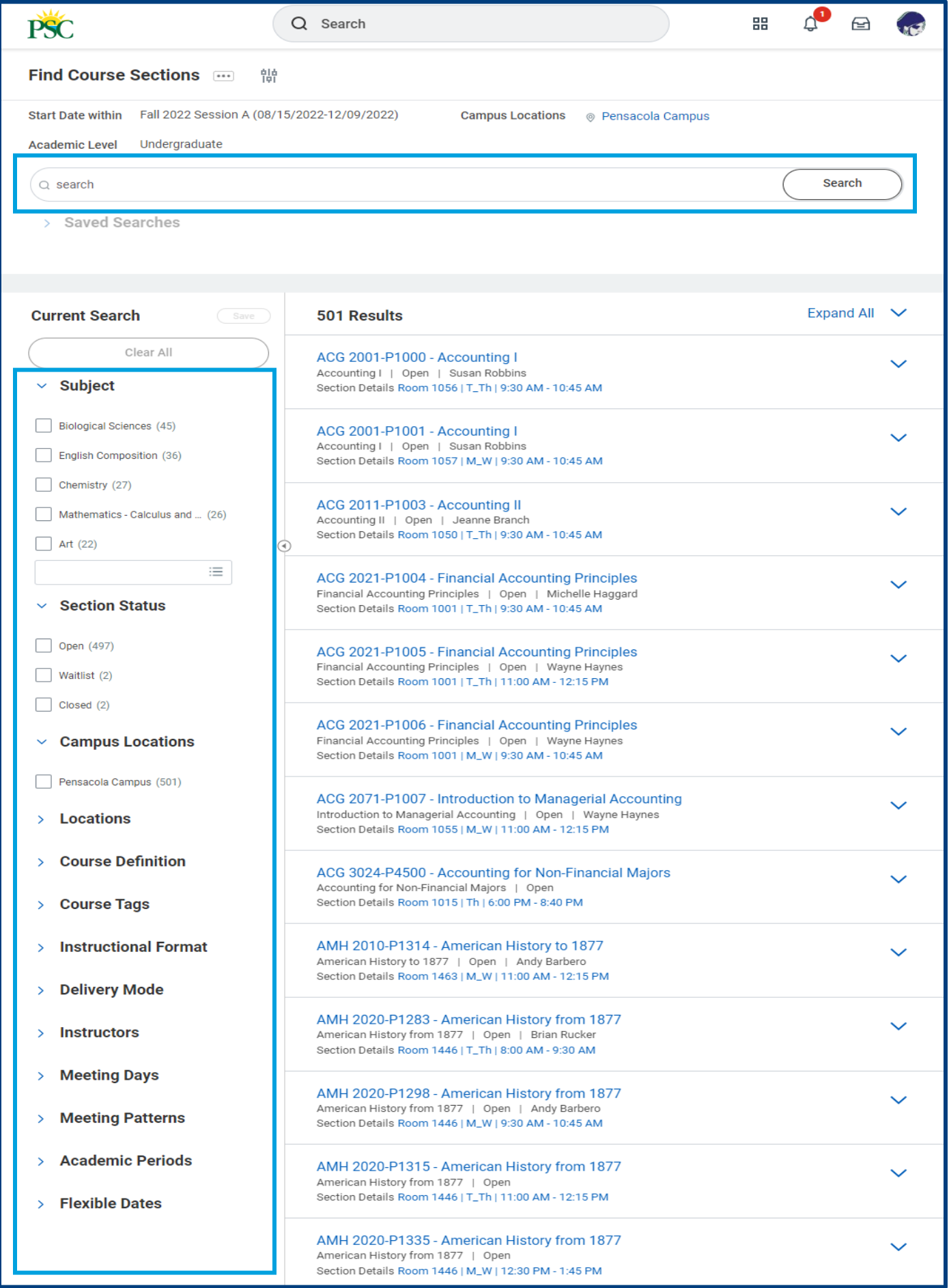

9. Click the blue name of the *Course Section*.

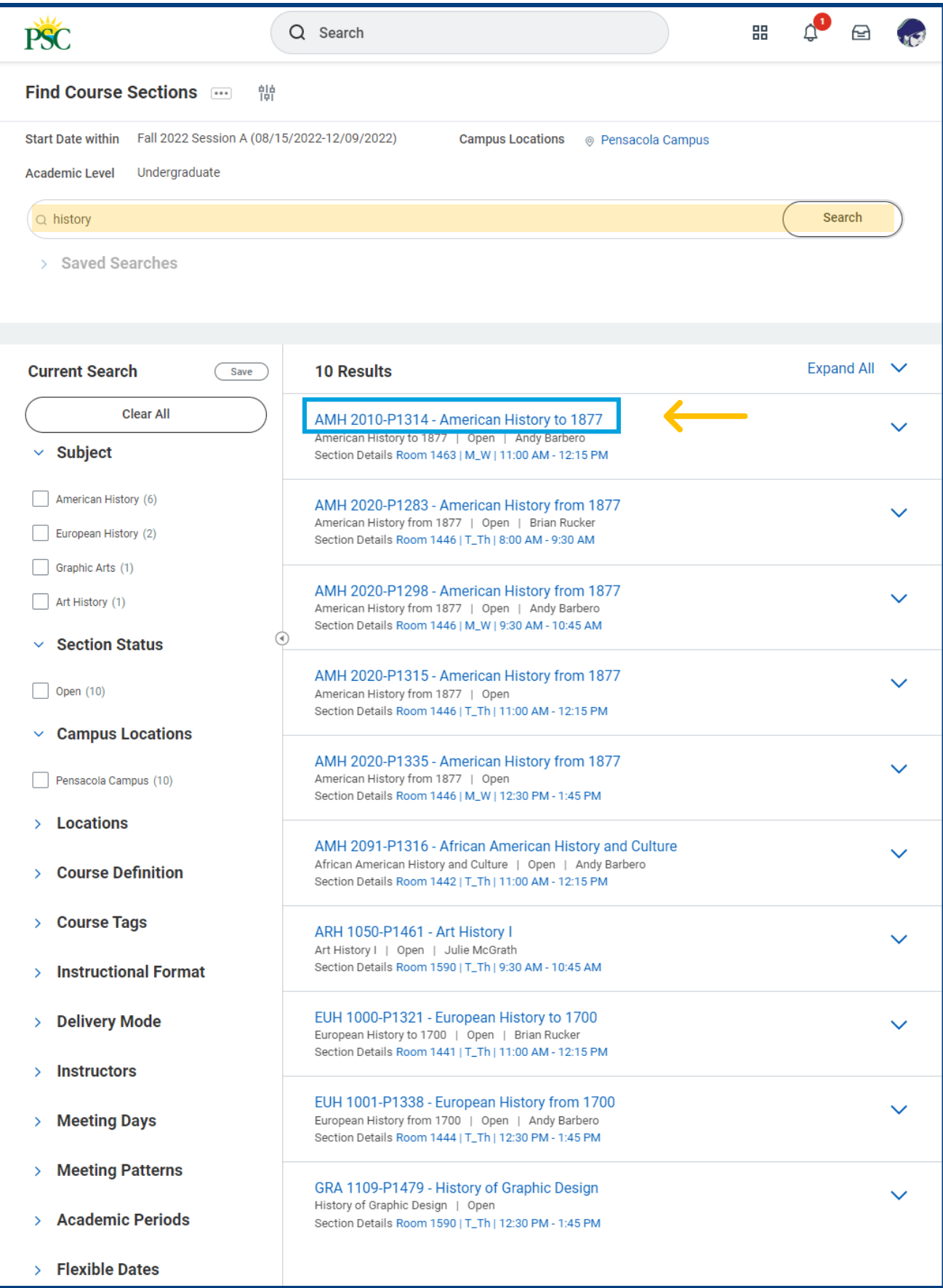

- 10. On the View Course Section screen, course section information will be displayed. Be sure to review the following:
	- Status: The registration period is open or closed for the course.
	- Enrolled/Capacity: The number of seats available in the class.
	- Start/End Date: The period the class will be offered.
	- Meeting Patters: Campus location, date, and time for the class meetings.
	- Campus: Confirm the correct Campus location.

## **Dual Enrollment Students: Do Not Use the** *Add to Schedule* **or** *Troubleshoot* **buttons on this page. Use the information on this page to fill in your Class Registration Approval Form.**

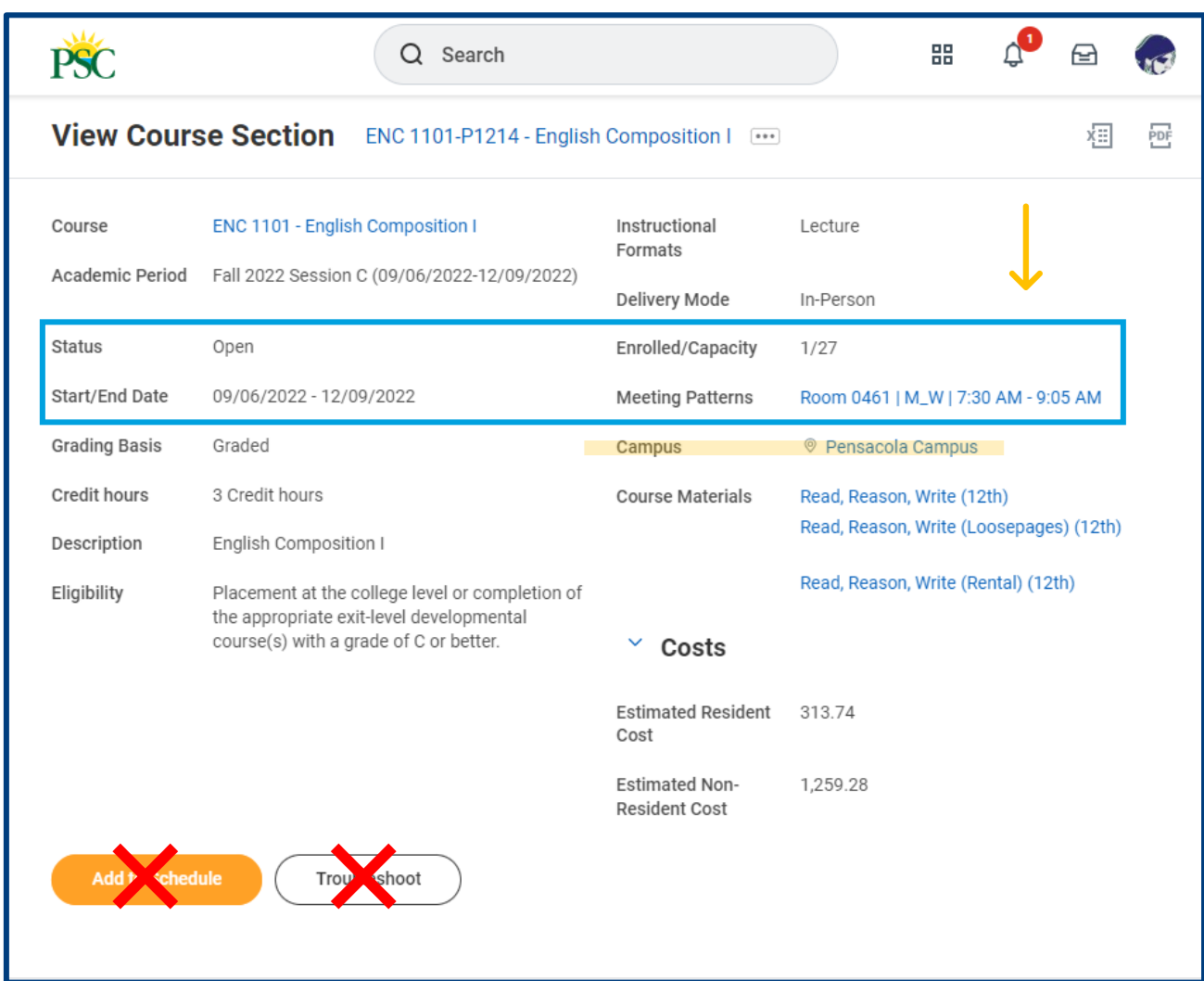

- 11. Once you have determined the course to register for, input the following information from the *View Course Section* screen onto your **Class Registration Approval Form** in the appropriate box, as seen in the example below:
	- Course ID, including the Course Abbreviation, Title, Location Code, and Section Number found at the top of the screen.
	- Campus.

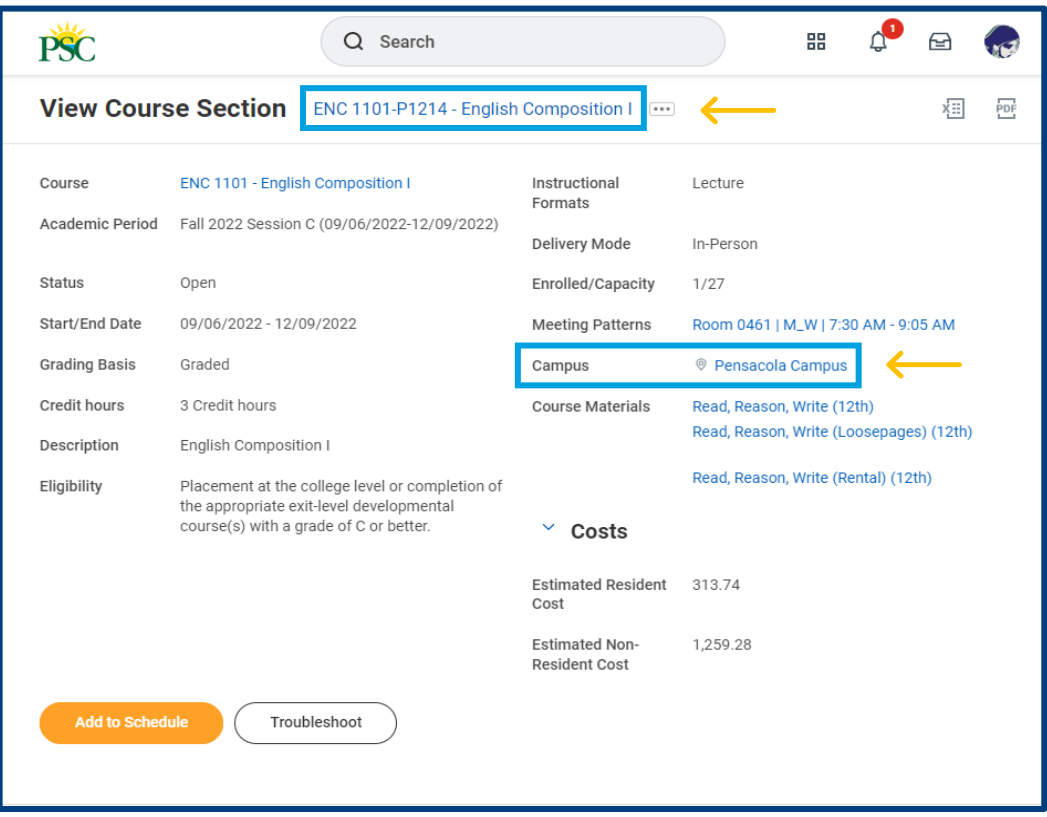

## **Class Registration Approval Form**

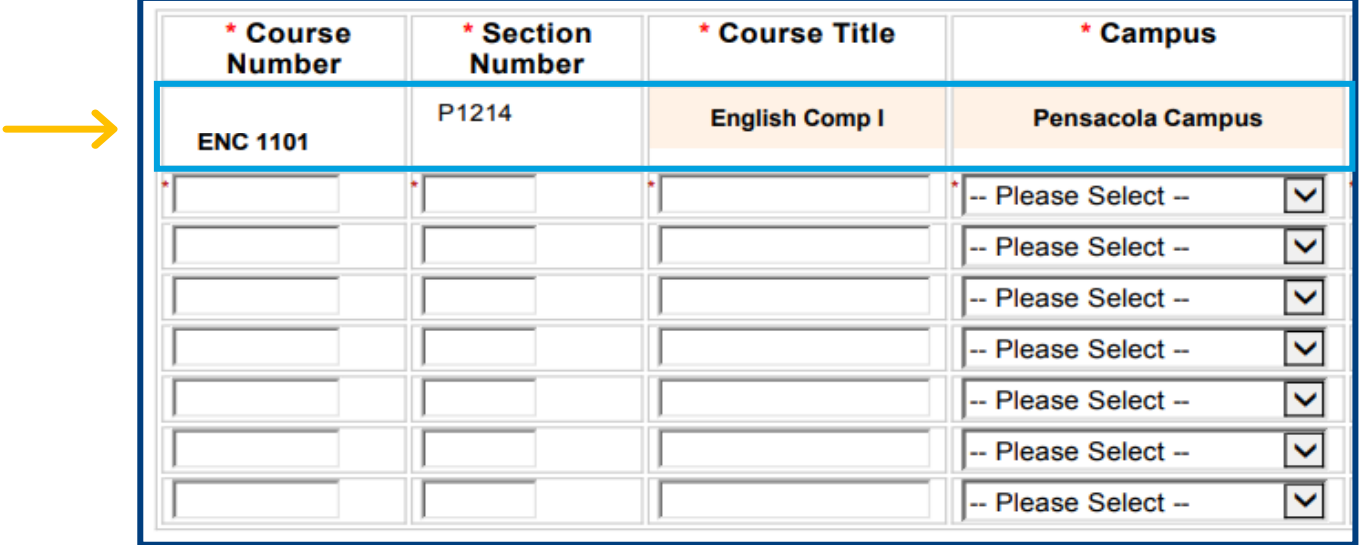

Once you have completed, signed, and submitted the Class Registration Approval Form, your high school counselor will review and approve or deny your courses. Then a PSC Advisor will register you for any approved and available classes. **Students will not be registered for full courses.**